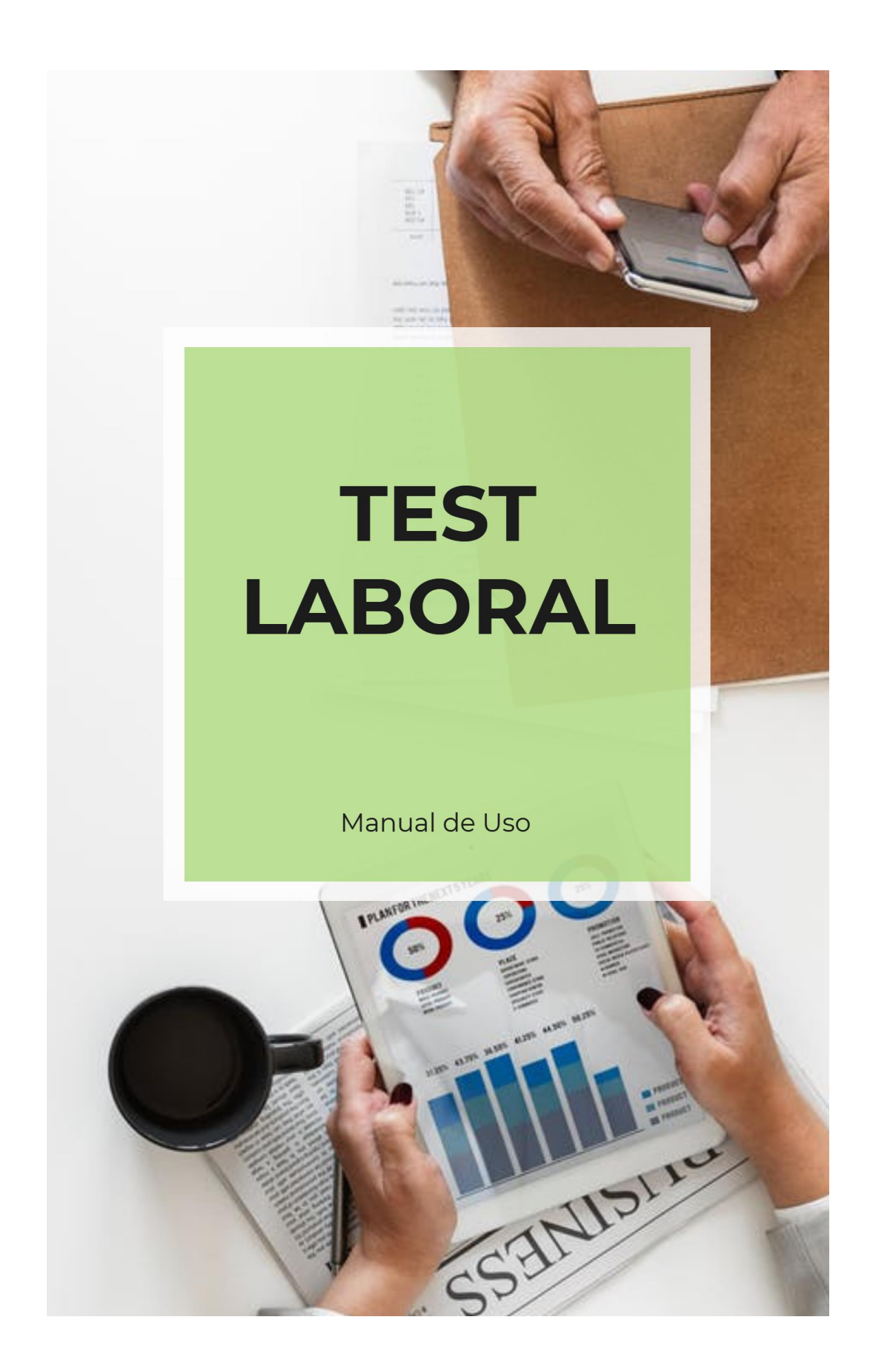

## **TEST LABORAL**

Para acceder a **TEST LABORAL**, primero debe dar clic en la opción **PRUEBAS.**

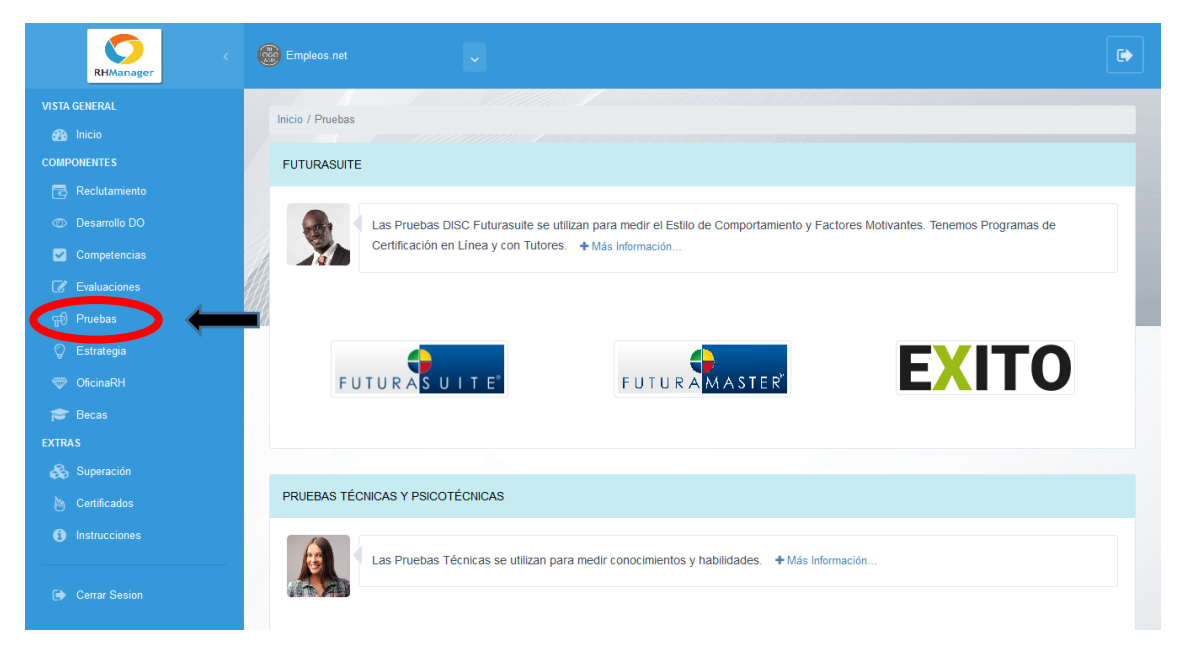

Luego, debe dar clic en **TestLaboral**:

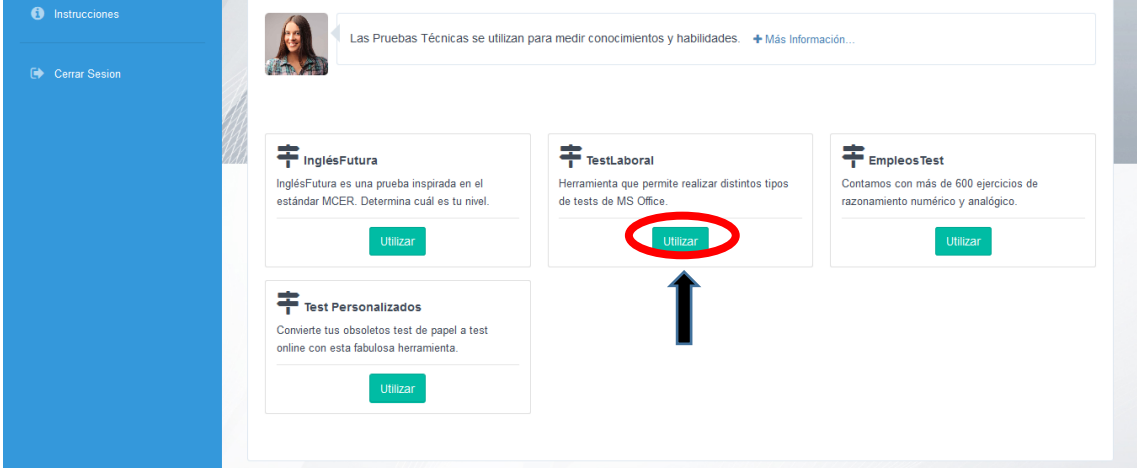

Se abrirá una nueva ventana, donde verá 4 opciones principales.

1. **Test para Ing. Sistemas**: debe dar clic en el botón:

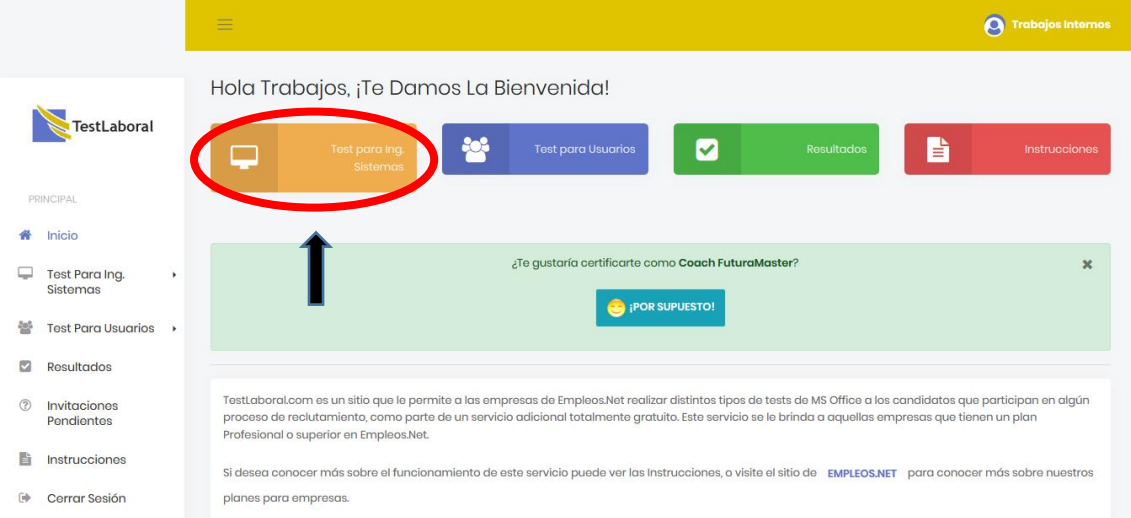

Se abrirá la siguiente ventana donde debe rellenar los campos requeridos:

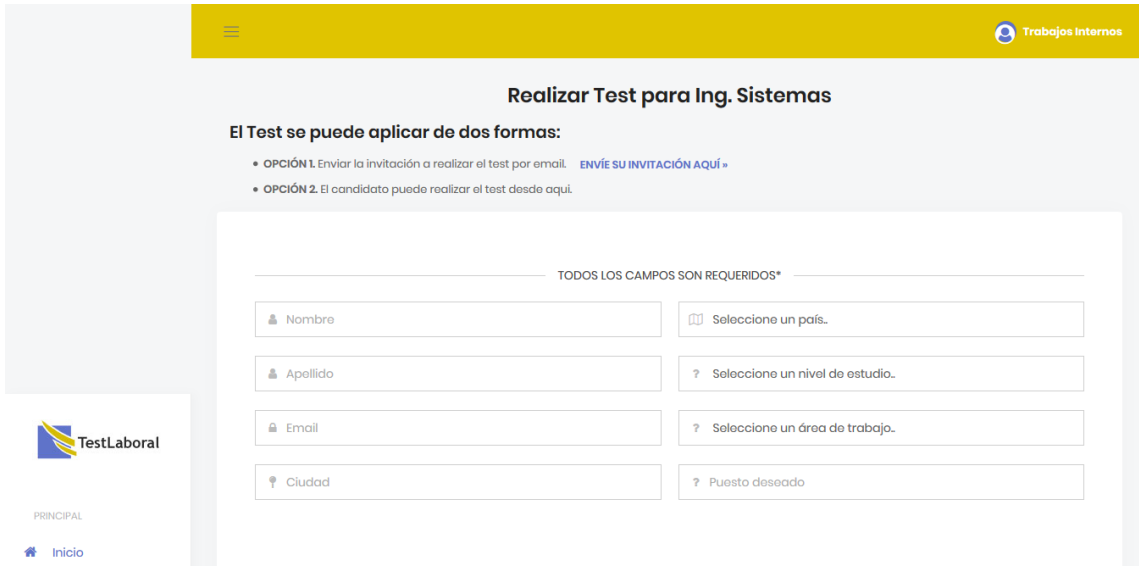

Luego, debe seleccionar el Test a realizar y la dificultad del mismo (Principiante, Intermedio, Avanzado):

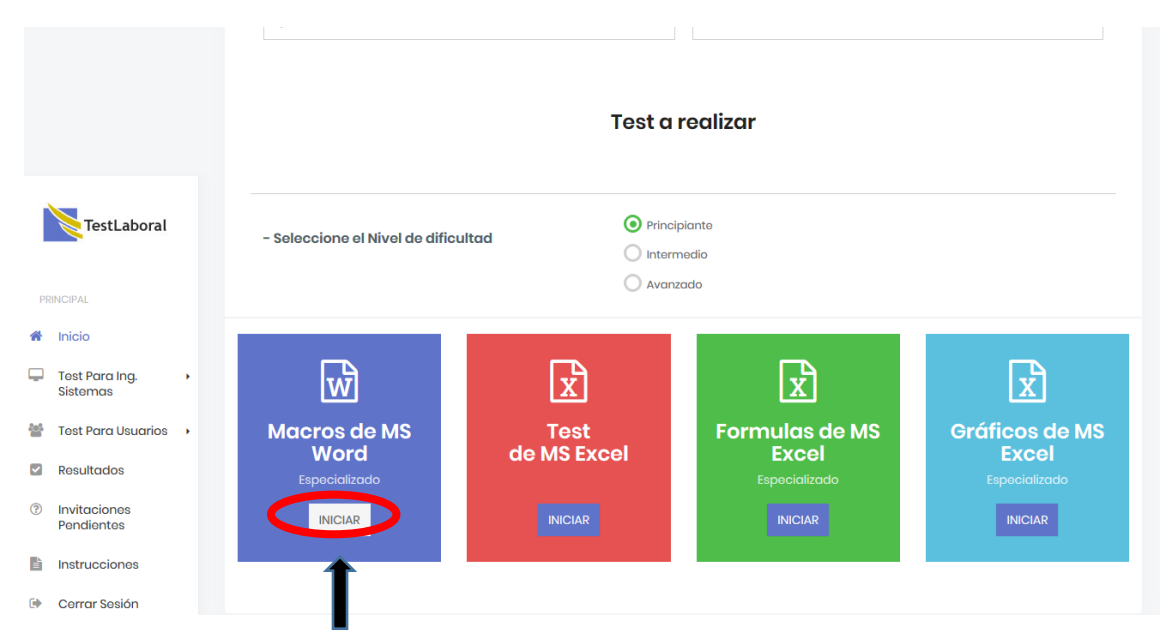

Al seleccionar, por ejemplo, Macros de MS Word, comenzará el test. Debe seleccionar una respuesta para cada una de las pregunta y dar clic en **Continuar**:

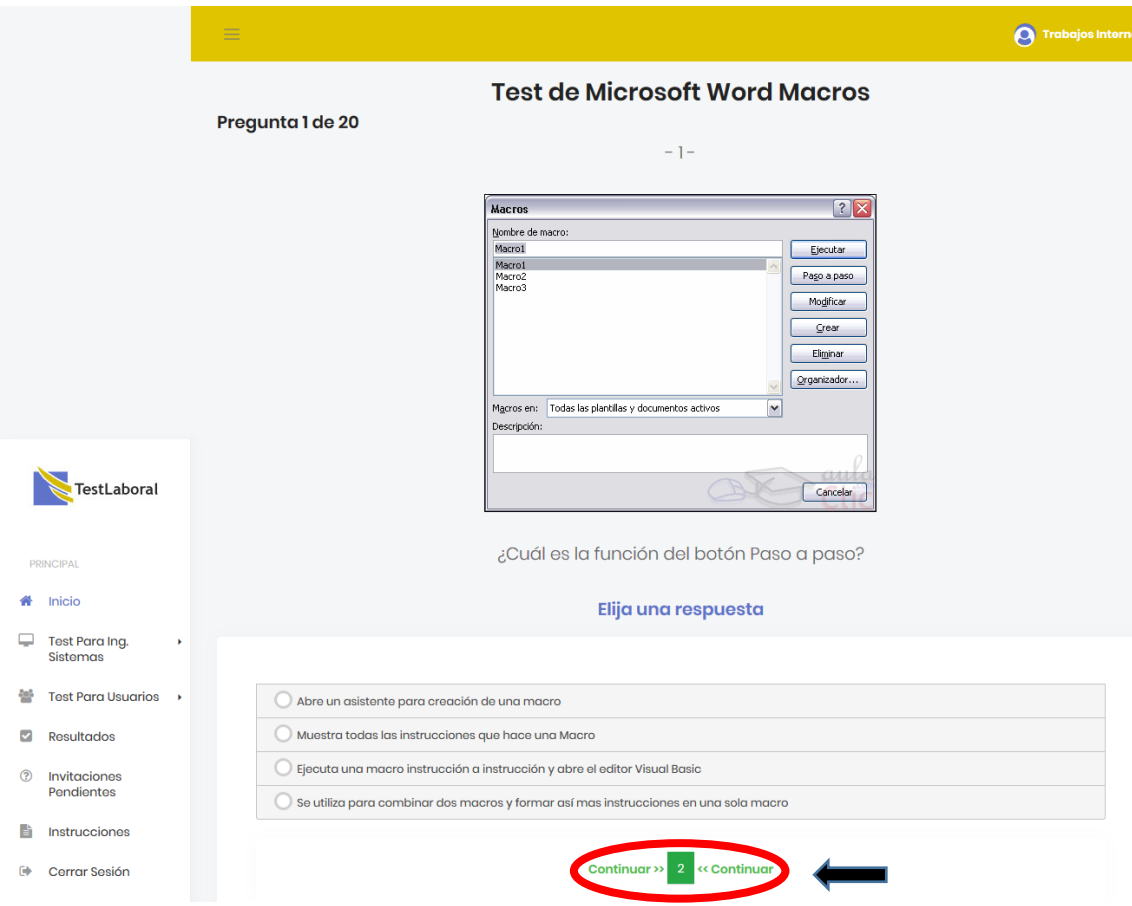

Al responder la última pregunta, debe dar clic en **Finalizar**:

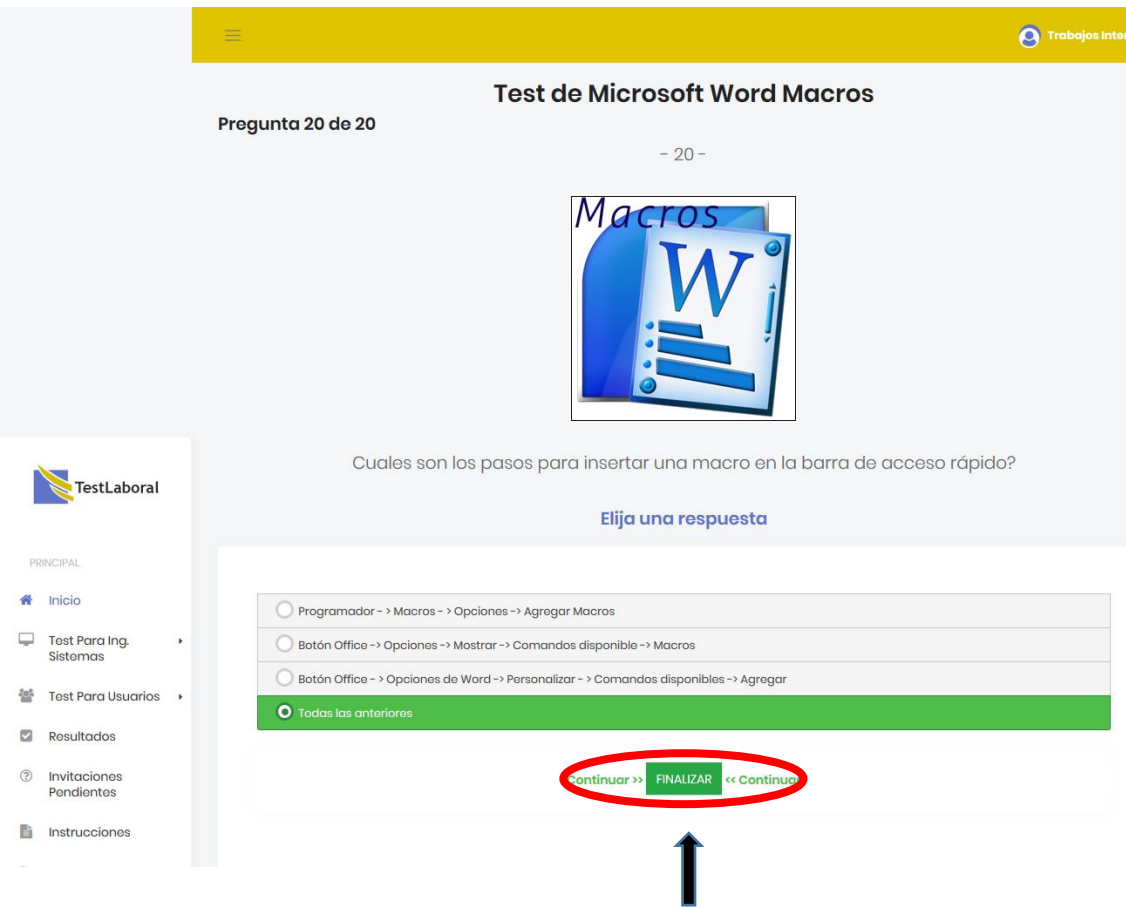

Enseguida le aparecerá un mensaje indicando que ha finalizado el test exitosamente:

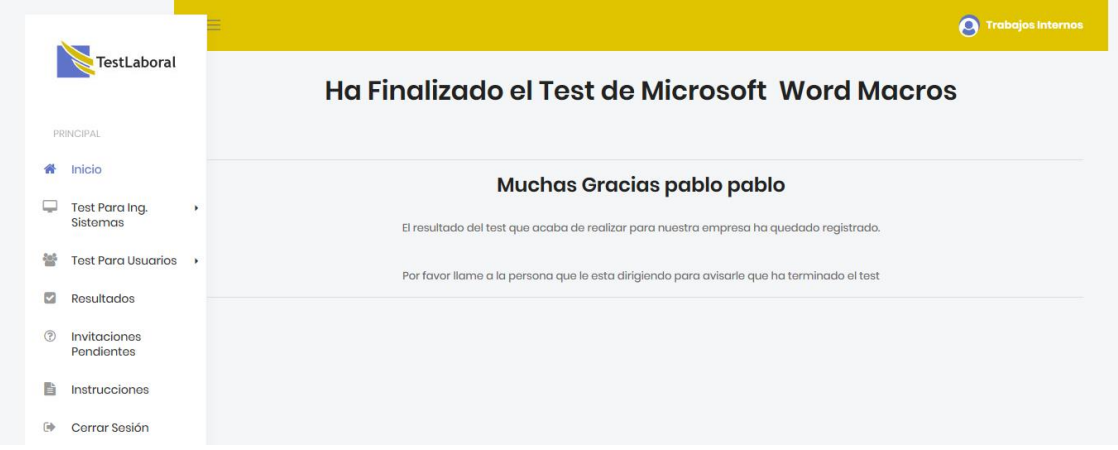

2. **Test para usuarios**: debe dar clic en el siguiente botón:

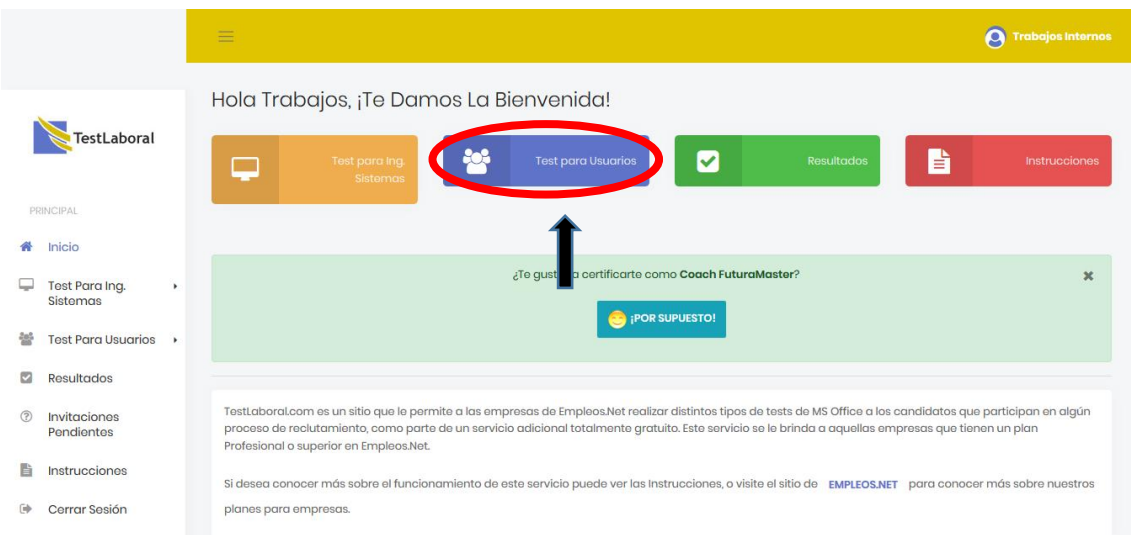

Se abrirá la siguiente ventana donde debe rellenar los campos requeridos:

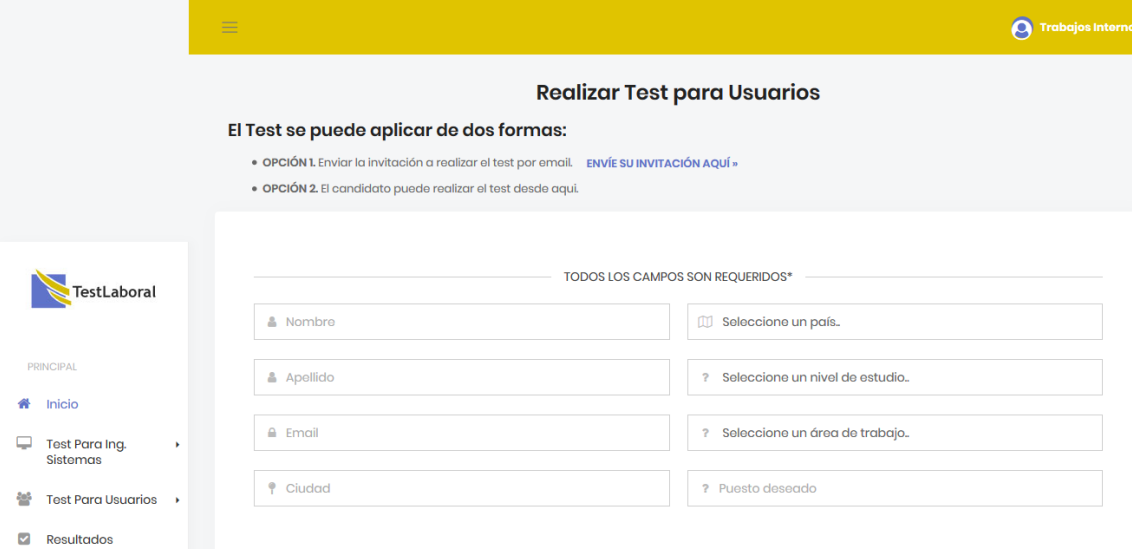

Luego, debe seleccionar el Test a realizar y la dificultad del mismo. Debe dar clic en **Iniciar**:

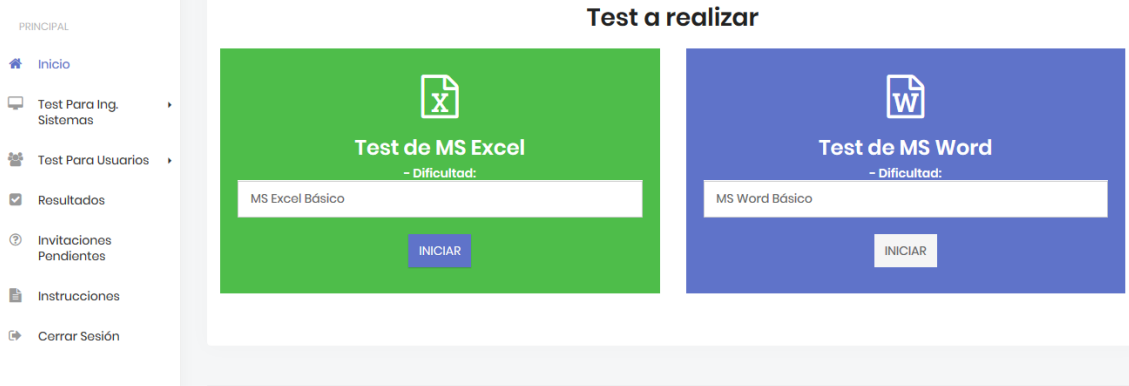

Inmediatamente comenzará el test. Debe seleccionar una respuesta para cada una de las preguntas y al terminar el test debe dar clic en **Finalizar:**

3. **Resultados**: desde esta opción puede ver los resultados de las pruebas. Debe dar clic en el siguiente botón:

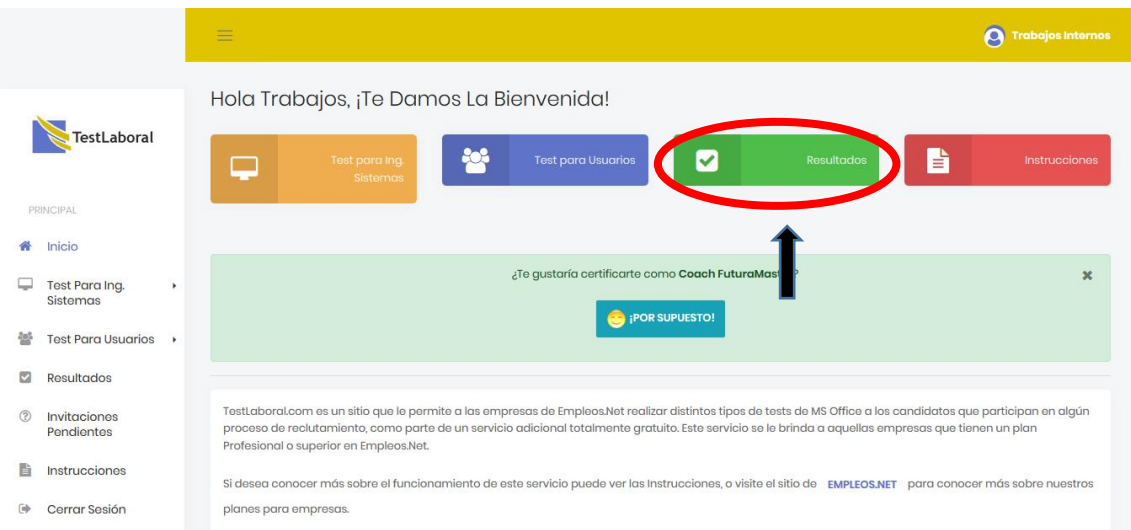

Al dar clic en Pruebas para Usuarios, le aparecerán los resultados de esta categoría:

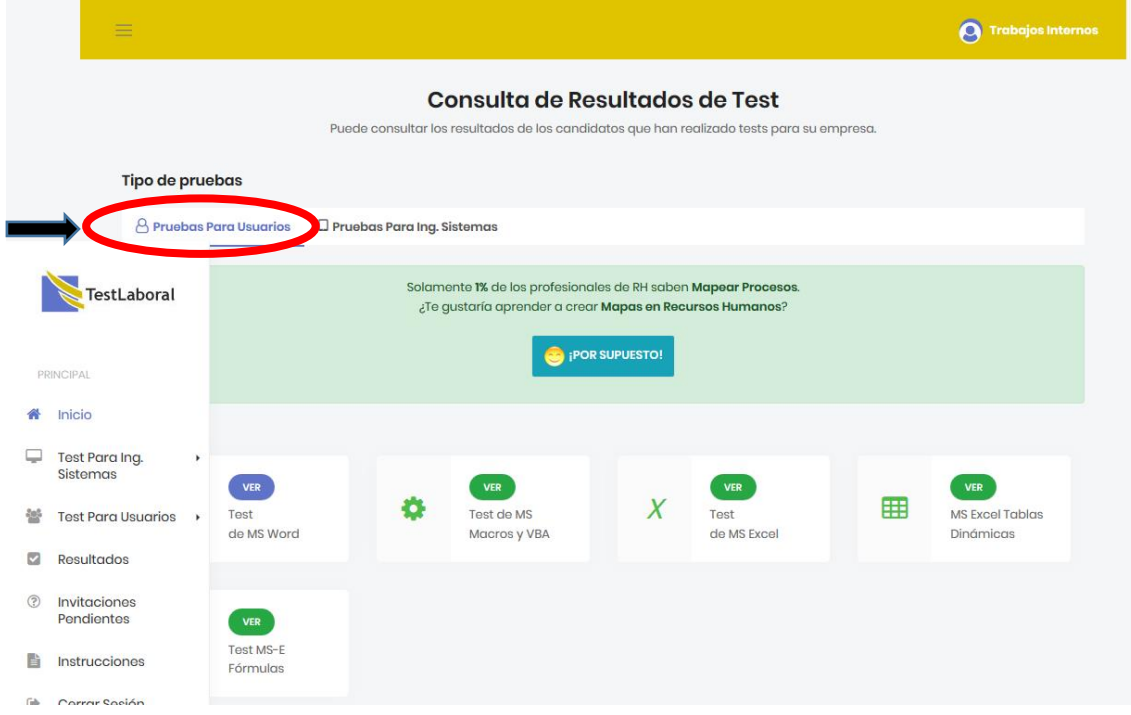

Al dar clic en Pruebas para Ing. Sistemas, le aparecerán los resultados de esta categoría:

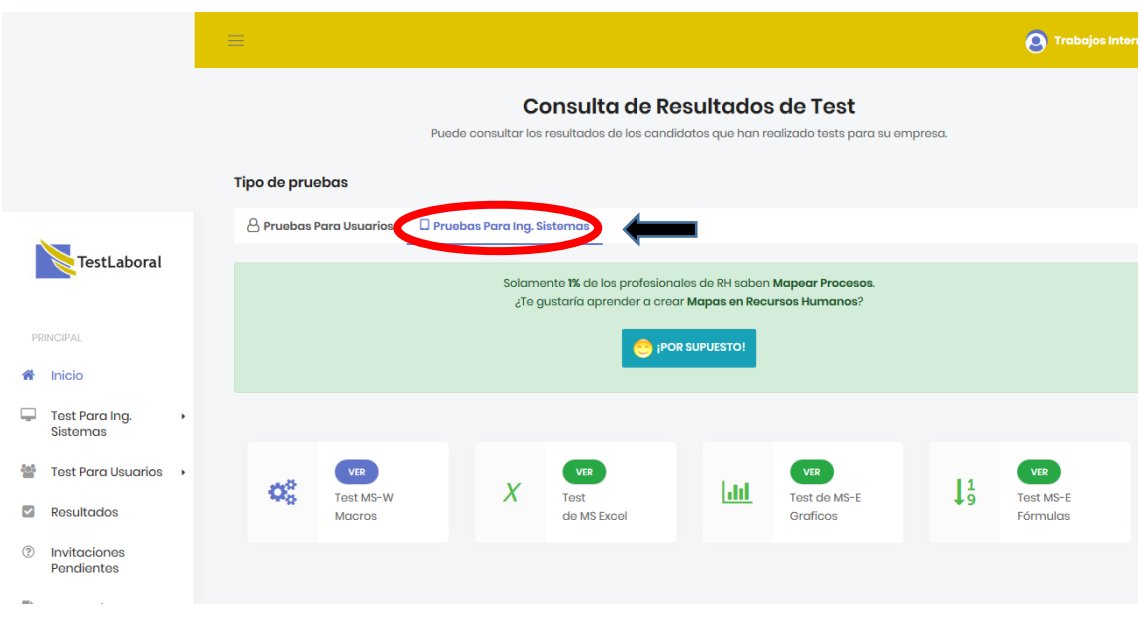

En ambas categorías, puede dar clic en **Ver** en cada opción, y se le mostrarán los resultados correspondientes:

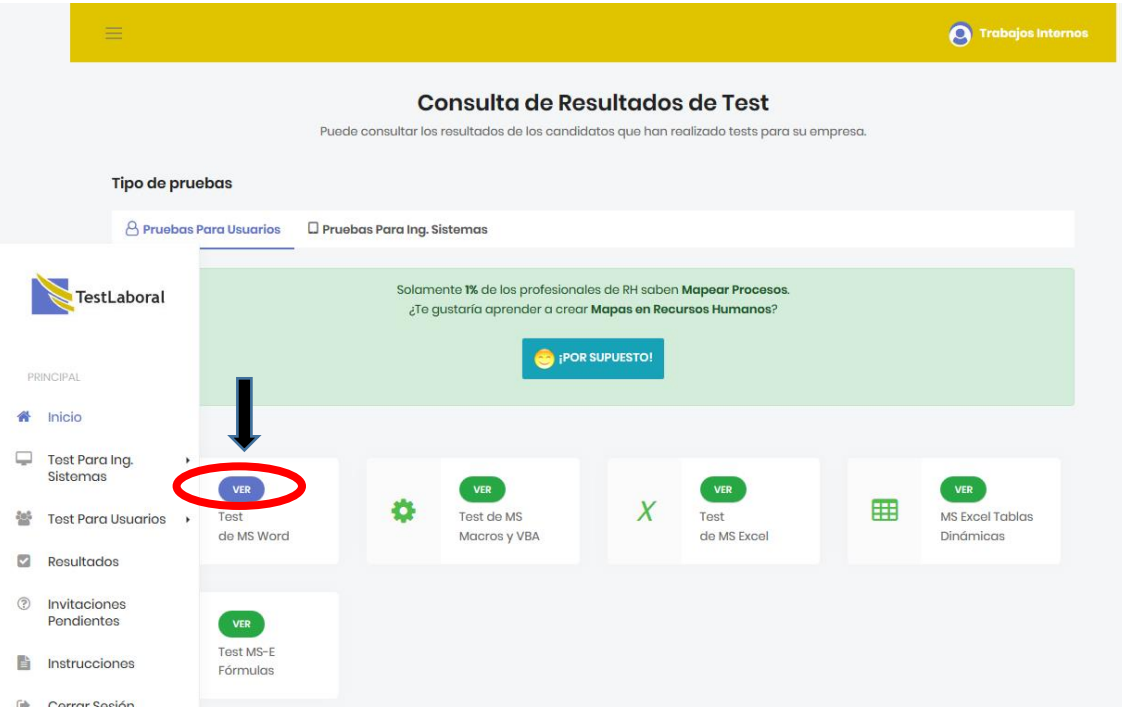

Puede realizar la búsqueda por palabra clave y por Nivel de Test. Debe dar clic en **Buscar**:

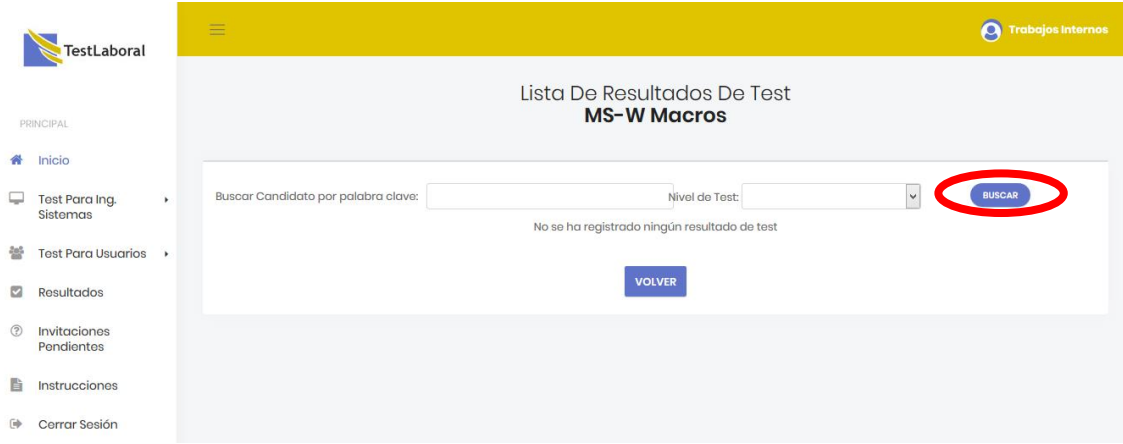

4. Instrucciones: debe dar clic en la opción **Instrucciones**:

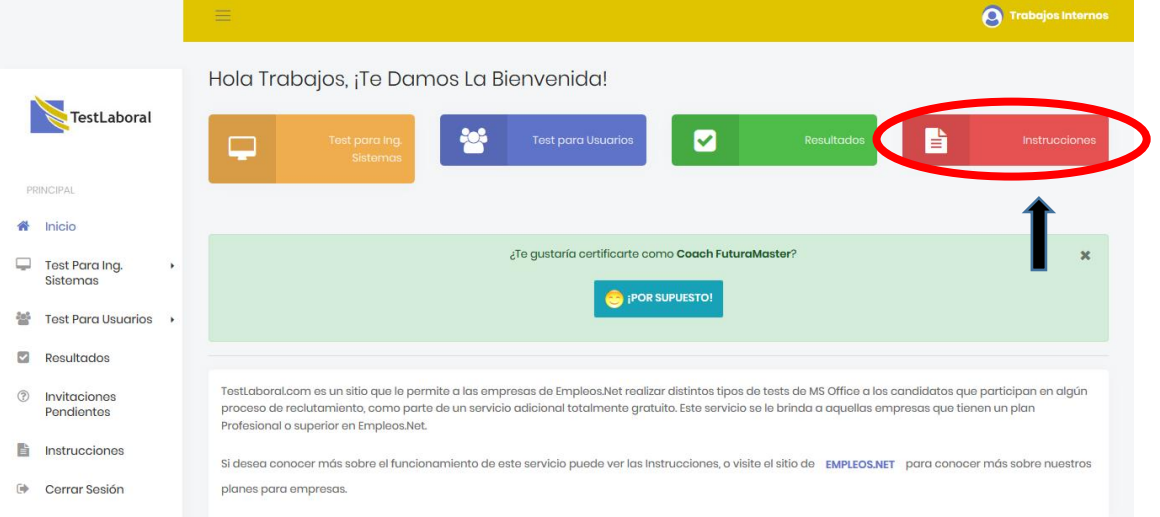

Seguidamente, le aparecerán todas las instrucciones para realizar el test:

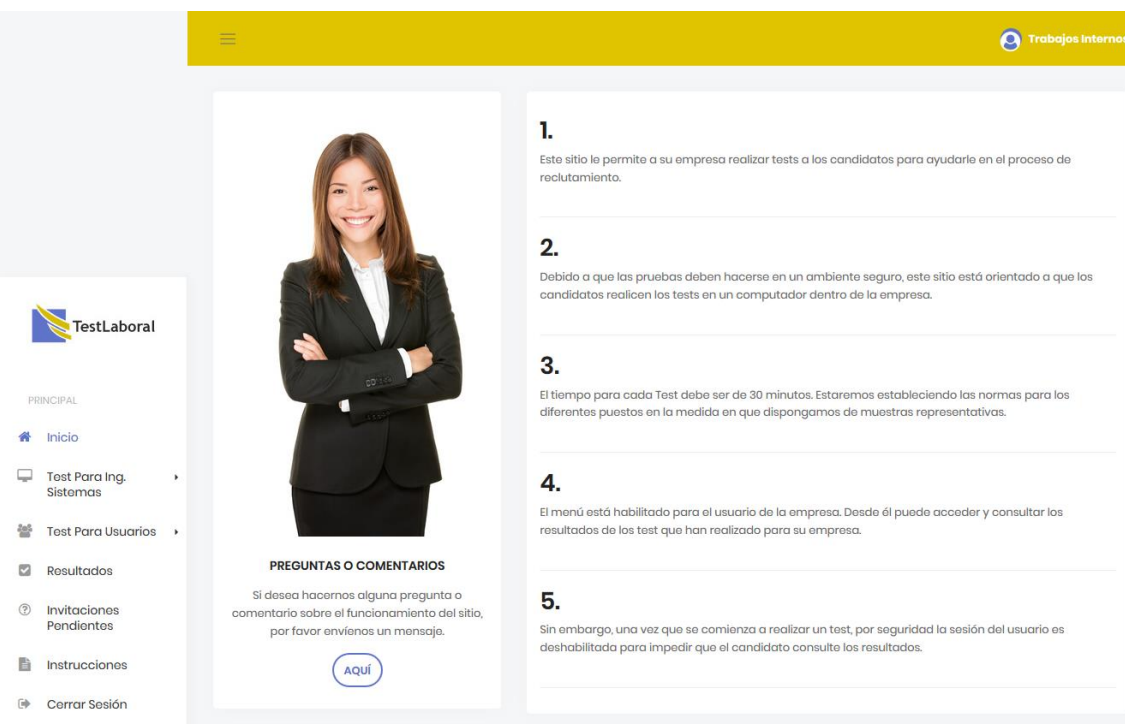

La plataforma le brinda la posibilidad de enviar el test vía correo electrónico. Esto puede hacerlo desde el menú principal de cada test, dando clic en el botón **Envíe su invitación aquí:**

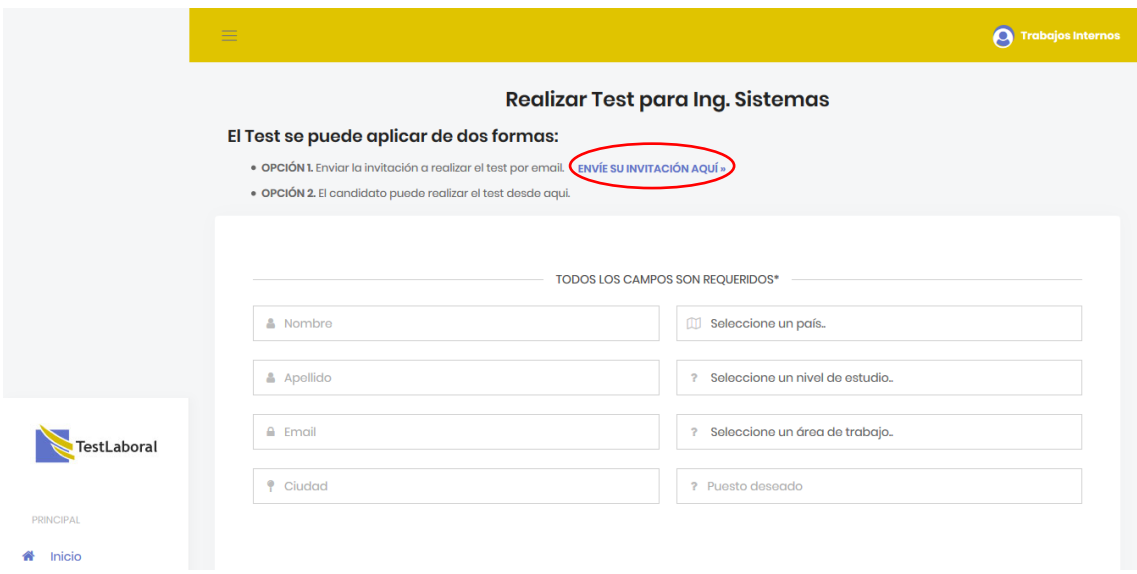

Luego, le aparecerá una nueva ventana donde se le solicitará indicar el email al cual enviará el test. Si desea enviar a diferentes cuentas de correo, debe dar clic en **Agregar Email:**

## Invitar a Test para Ing. Sistemas

Ud. recibirá una copia del email de invitación, con el fin de que pueda reenviarlo al candidato desde su correo, en caso de que el mismo no reciba el email original

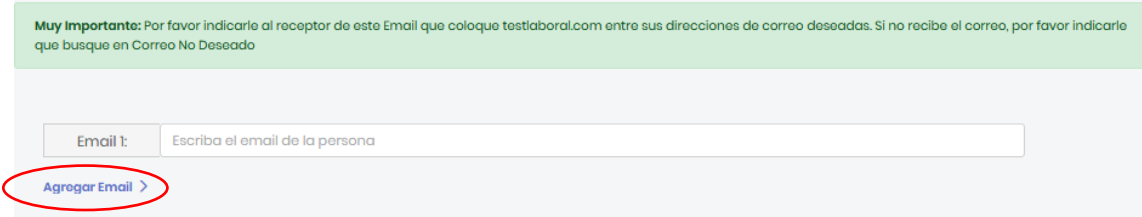

Después deberá indicar un mensaje personalizado para el destinatario:

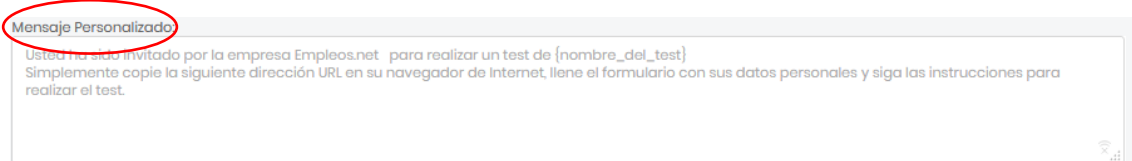

Seguidamente, debe seleccionar el nivel de dificultad del test:

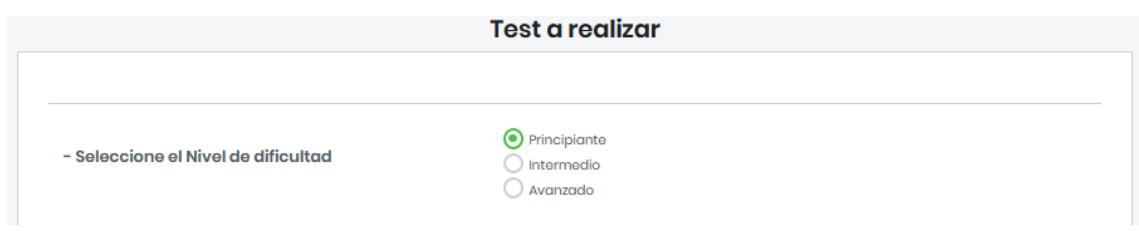

Y, por último debe seleccionar el tipo de prueba. Al finalizar, debe dar clic en **Enviar Invitación:**

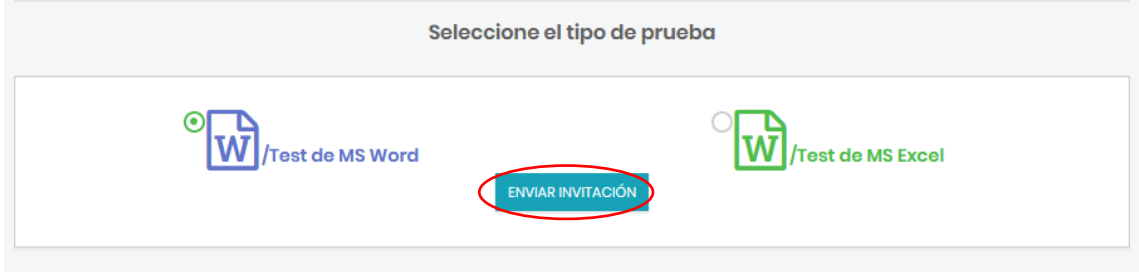